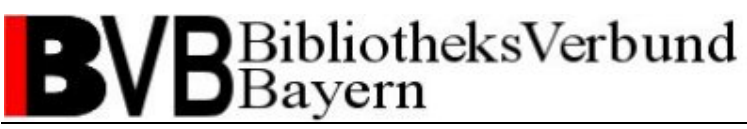

Medea-Team BVB (medea@bib-bvb.de)

### **Medea3 – Scan-Client (BCS2 mit Medea3-Erweiterungen)**

Installationsanleitung

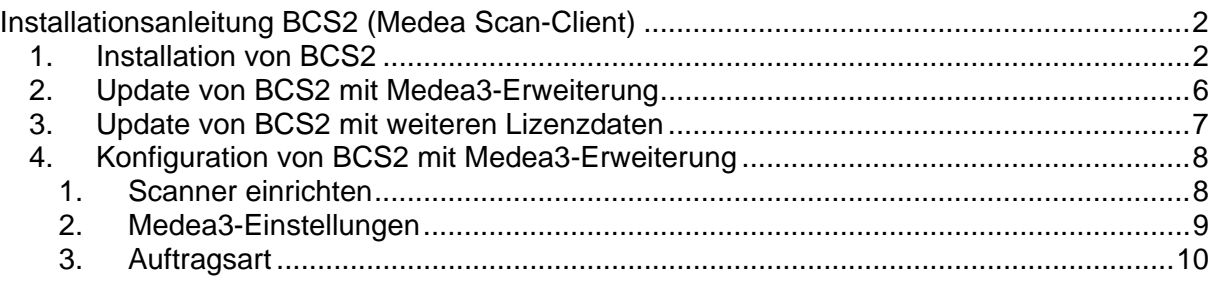

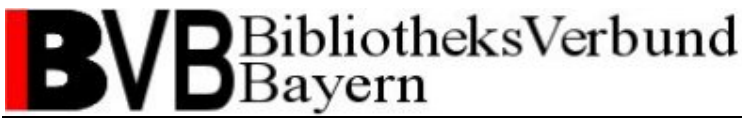

Medea-Team BVB (medea@bib-bvb.de)

### **Installationsanleitung BCS2 (Medea Scan-Client)**

#### *1. Installation von BCS2*

Gehen Sie in das Verzeichnis *lf23w\_297h\_setup* und starten Sie die Datei *Setup.exe*. Dieses startet die Installation von BCS2.

Zunächst sehen Sie ein Abfragefenster mit der Sprachenauswahl. Sie könne ohne Änderungen auf *OK* klicken, wenn Sie mit Deutsch als Sprache einverstanden sind.

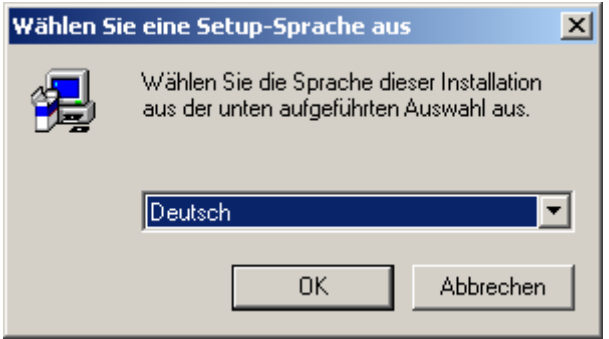

In den nun folgenden Fenstern können Sie immer auf *Weiter* bzw. *Ja* klicken:

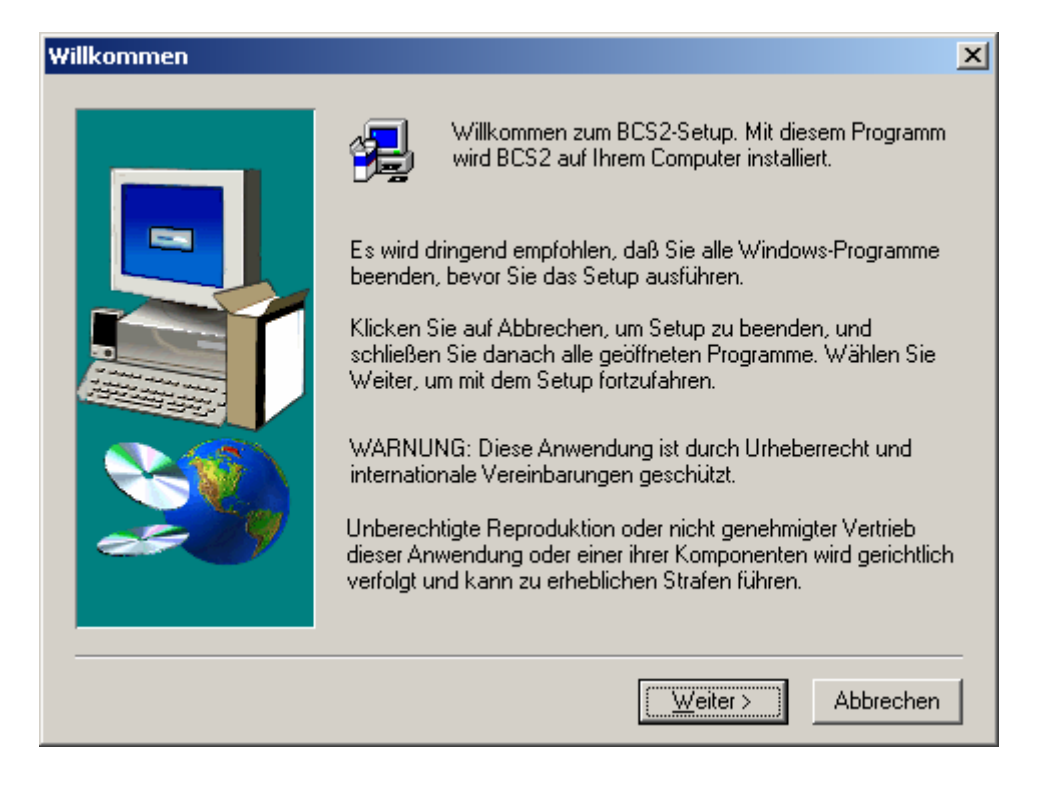

### 3ibliotheksVerbund 3avern

Medea-Team BVB (medea@bib-bvb.de)

#### Software-Lizenzvertrag

Lesen Sie bitte den folgenden Software-Lizenzvertrag, Mit der Nach-unten-Tastel können Sie den Rest des Vertrags anzeigen.

#### Software Nutzungsbedingungen

Bitte diese Nutzungsbedingungen vor der Inbetriebnahme des Programms sorgfältig llesen.

Mit der Annahme der Lieferung, d.h. dem Öffnen der Verpackung, dem Benutzen der I Datenträgern,

dem Kopieren von der Domain www.imageware.de oder dem Speichern von per Email gelieferter

Software erkennen Sie die Nutzungsbedingungen ausdrücklich an.

Jedes Laden des Programms, jede Übertragung innerhalb eines etwaigen Netzwerkes. auf einen weiteren Computer sowie jede Kopie auf einen Massenspeicher jedweder Art (Datenträger, Festplatte etc.) gilt urheberrechtlich als Vervielfältigung des Programms. Eine Vervielfältigung ist nur mit Genehmigung der Firma ImageWare Components GmbH  $\overline{\phantom{0}}$ 

Stimmen Sie sämtlichen Bedingungen des vorstehenden Lizenzvertrags zu? Wenn Sie Nein wählen, wird das Setup abgebrochen. Für die Installation von BCS2 müssen Sie diesem-Lizenzvertrag zustimmen.

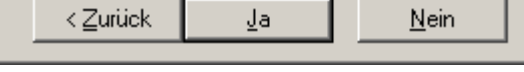

 $\vert x \vert$ 

 $\blacktriangle$ 

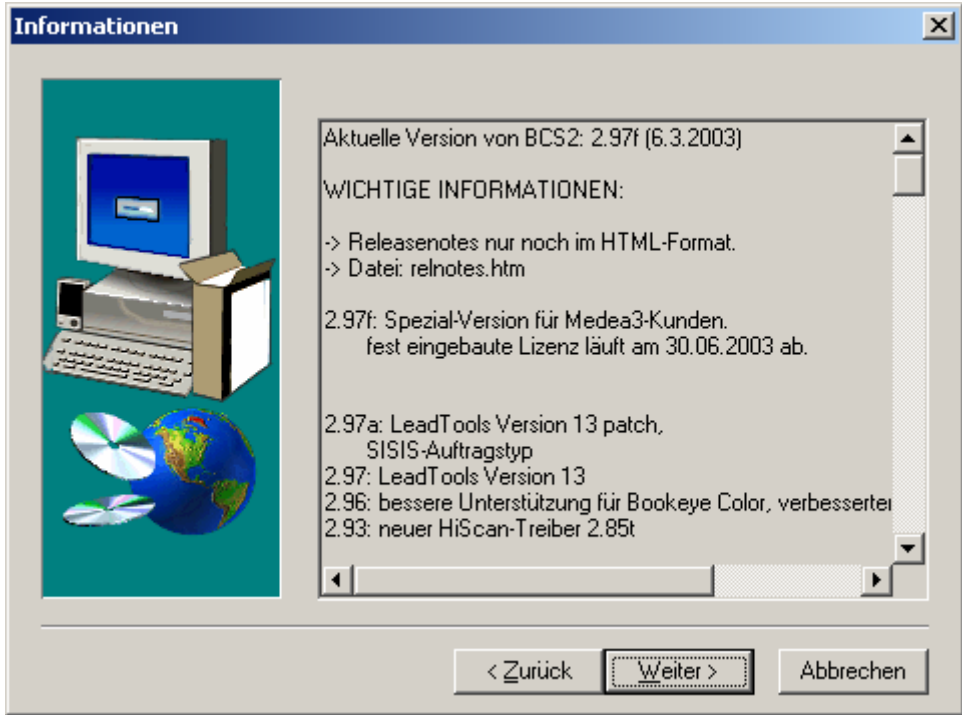

Dann geben Sie bitte Ihren Namen und den Ihrer Bibliothek an:

### **BibliotheksVerbund** yern

Medea-Team BVB (medea@bib-bvb.de)

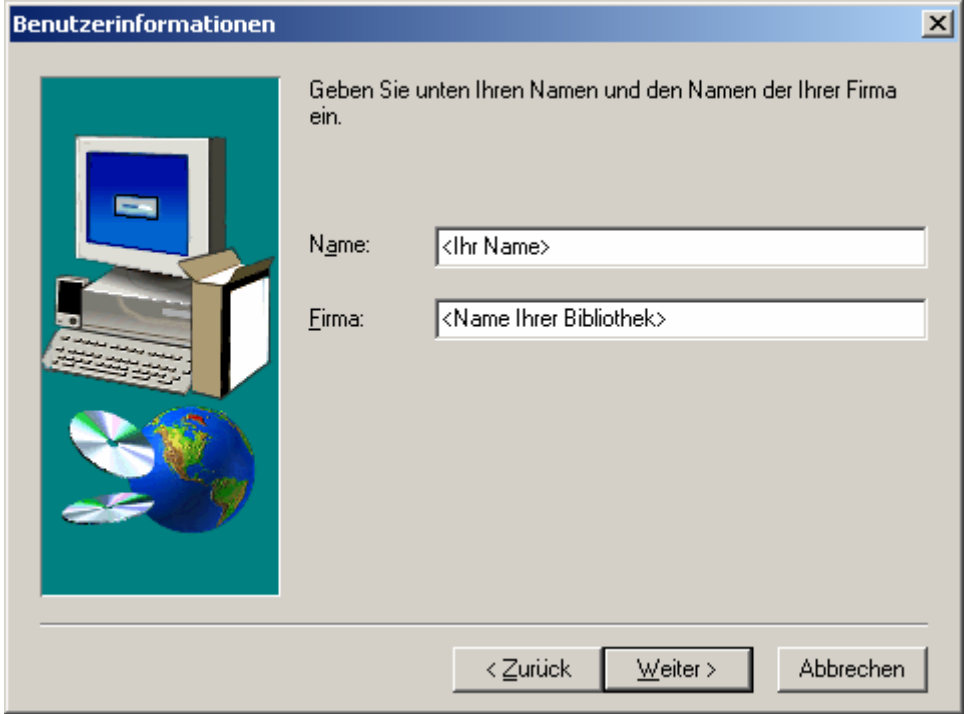

Sollten Sie nicht ausdrücklich andere Wünsche haben, können Sie bei der Angabe des Zielpfades (Verzeichnis, in dem BCS2 installiert wird) die Voreinstellungen belassen und einfach auf *Weiter* klicken.

Wenn Sie einen anderen Zielpfad wünschen, wählen Sie diesen über *Durchsuchen* aus.

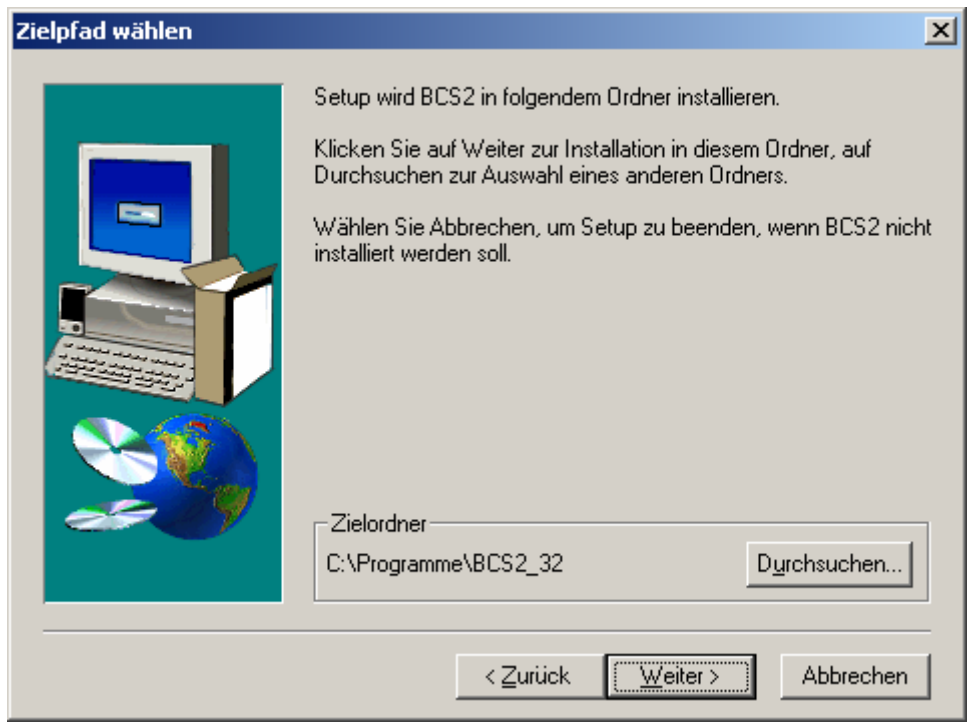

Wählen Sie als Typ des Setup "Standard" aus.

## BibliotheksVerbund vern

Medea-Team BVB (medea@bib-bvb.de)

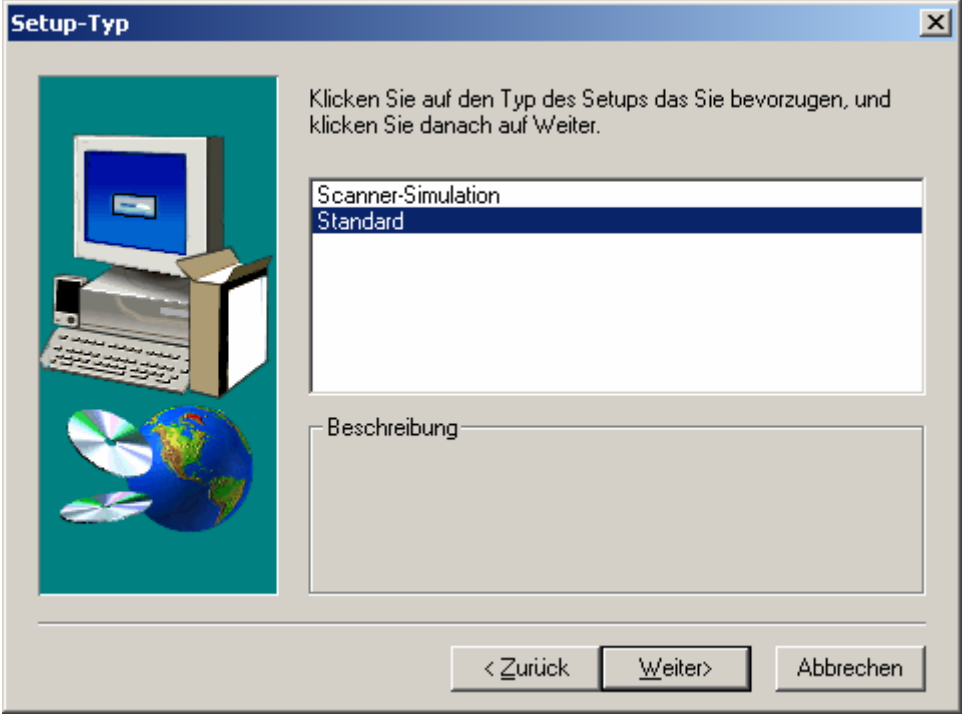

Wiederum sollten Sie auf Weiter klicken, wenn Sie nicht ausdrücklich einen anderen Programmordner (Ordner, unter dem BCS2 im Start-Menü erscheint) erzeugen bzw. auswählen wollen.

Wollen Sie BCS in einem bereits bestehenden Programmordner erzeugen, so wählen Sie diesen aus der angezeigten Liste in der unteren Auswahlbox. Wollen Sie lediglich den Namen des neuen Programmordners ändern, so tun Sie dies in der oberen Auswahlbox.

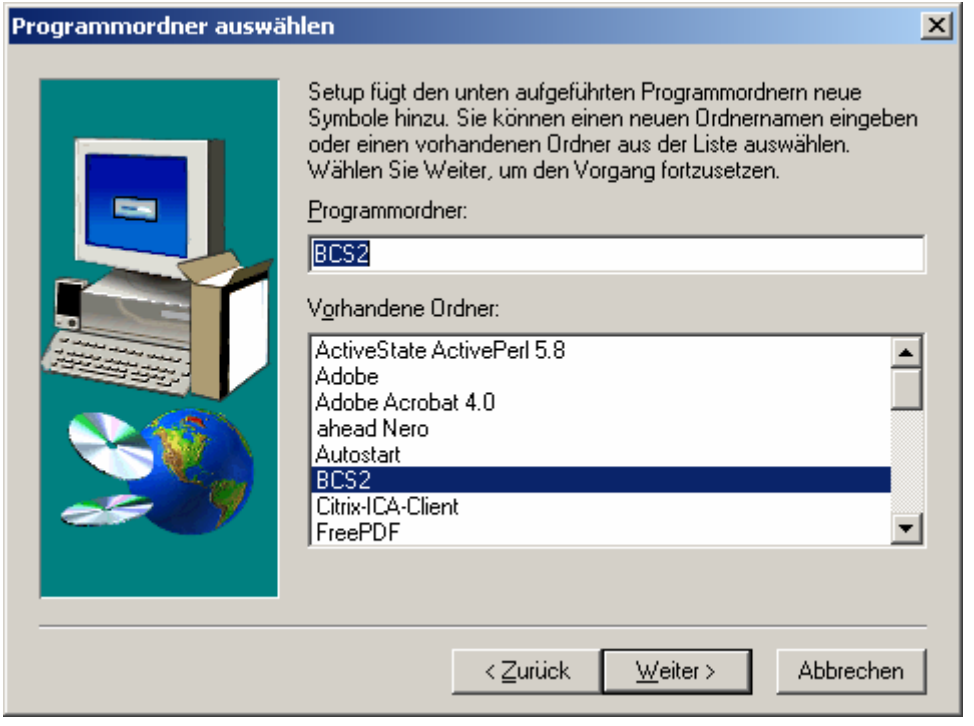

### ibliotheksVerbund vern

Medea-Team BVB (medea@bib-bvb.de)

Auch wenn auf der Dialogbox eine Readme-Datei erwähnt wird – klicken Sie einfach auf *Beenden*.

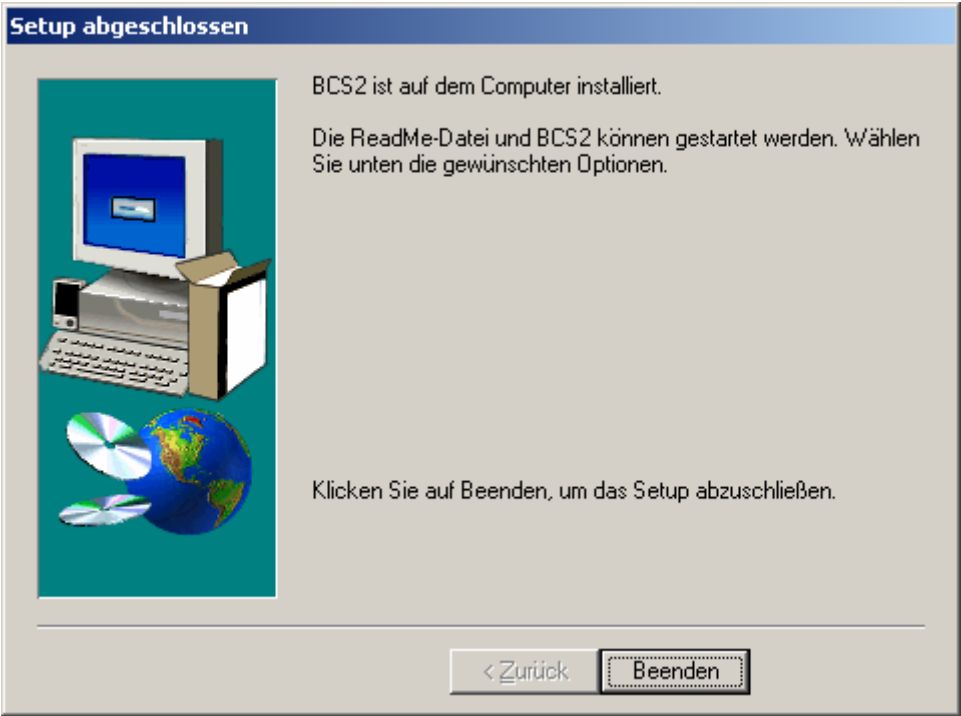

#### *2. Update von BCS2 mit Medea3-Erweiterung*

Gehen Sie in das Verzeichnis *gko28\_297r\_medea3\_bvb\_upd* und markieren Sie alle Dateien in diesem Verzeichnis, indem Sie <Strg>+"a" drücken. Kopieren Sie dann alle Einträge, indem Sie im Kontextmenü (nach Drücken der rechten Maustaste auf die Dateiauswahl) *Kopieren* auswählen.

Gehen Sie dann in das Verzeichnis, in dem BCS2 installiert wurde (wenn Sie in der Installation alle Standardvorgaben analog des vorigen Kapitels belassen haben, ist dies das Verzeichnis C:\Programme\BCS2\_32) und rufen hier nochmals das Kontextmenü auf, indem Sie mit der rechten Maustaste ins Verzeichnisfester klicken. Wählen Sie hier dann den Eintrag *Einfügen*.

Wichtig: Damit das Einfügen funktioniert, darf das BCS2-Programm nicht gestartet sein!

Es erscheint eine Dialogbox mit einer Abfrage der folgenden Form (Achtung: Es könnte auch nach einer anderen Datei gefragt werden, dies macht aber keinen Unterschied beim Vorgehen):

## ibliotheksVerbund vern

Medea-Team BVB (medea@bib-bvb.de)

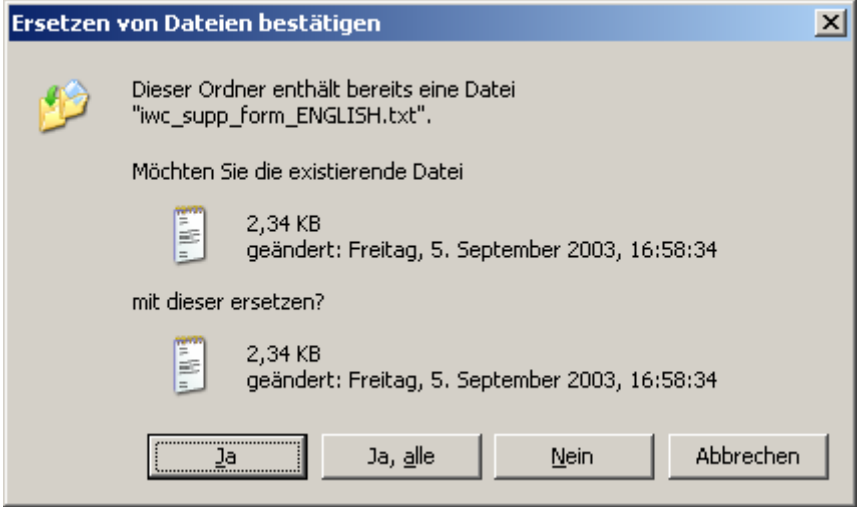

Klicken Sie hier auf den Button *Ja, alle*. Falls Sie danach eine Fehlermeldung bekommen, stellen Sie bitte sicher, dass BCS2 nicht läuft.

Wurde das Einfügen durchgeführt, ist die Installation abgeschlossen und Sie können BCS2 starten, um die im Folgenden beschriebenen Konfigurationen durchzuführen.

#### *3. Update von BCS2 mit weiteren Lizenzdaten*

Gehen Sie in das Verzeichnis *Version 2.97u\_BVB\_medea3* und markieren Sie alle Dateien in diesem Verzeichnis, indem Sie <Strg>+"a" drücken. Kopieren Sie dann alle Einträge, indem Sie im Kontextmenü (nach Drücken der rechten Maustaste auf die Dateiauswahl) *Kopieren* auswählen.

Gehen Sie dann in das Verzeichnis, in dem BCS2 installiert wurde (wenn Sie in der Installation alle Standardvorgaben analog des vorigen Kapitels belassen haben, ist dies das Verzeichnis C:\Programme\BCS2\_32) und rufen hier nochmals das Kontextmenü auf, indem Sie mit der rechten Maustaste ins Verzeichnisfester klicken. Wählen Sie hier dann den Eintrag *Einfügen*.

Wichtig: Damit das Einfügen funktioniert, darf das BCS2-Programm nicht gestartet sein!

Es erscheint eine Dialogbox mit einer Abfrage der folgenden Form (Achtung: Es könnte auch nach einer anderen Datei gefragt werden, dies macht aber keinen Unterschied beim Vorgehen):

### BibliotheksVerbund avern

Medea-Team BVB (medea@bib-bvb.de)

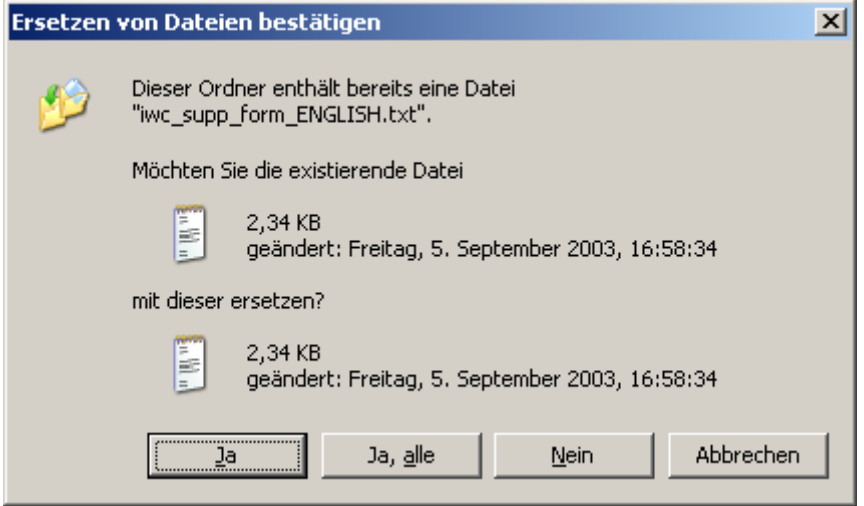

Klicken Sie hier auf den Button *Ja, alle*. Falls Sie danach eine Fehlermeldung bekommen, stellen Sie bitte sicher, dass BCS2 nicht läuft.

Wurde das Einfügen durchgeführt, ist die Installation abgeschlossen und Sie können BCS2 starten, um die im Folgenden beschriebenen Konfigurationen durchzuführen.

#### *4. Konfiguration von BCS2 mit Medea3-Erweiterung*

#### **1. Scanner einrichten**

Starten Sie über **Start – Programme - BCS2** das Programm **BCS2(32bit)**.

Achtung: Falls Sie beim ersten Start des Programms eine Fehlermeldung der folgenden Art bekommen, lassen Sie sich bitte nicht verunsichern und drücken Sie einfach (nötigenfalls auch mehrfach) *Abbrechen*!

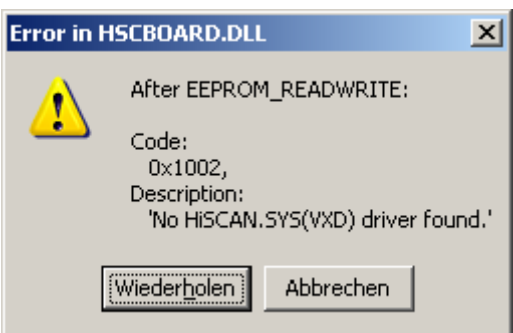

Diese Meldung erscheint, weil noch kein Scanner eingerichtet wurde. Das Einrichten des Scanners ist auch der erste Schritt:

Wählen Sie unter dem Hauptmenüpunkt **Scanner** den Modus aus, über den Sie Ihren Scanner ansprechen wollen. Haben Sie zum Beispiel einen Netzwerkscanner, wählen Sie *Modus: Netzwerk*, haben Sie einen Scanner mit TWAIN-Treiber, wählen Sie *Modus: TWAIN* usw.

Je nach Auswahl des Modus wird das Programm nun entsprechend reagieren und Ihnen Scanner vorschlagen oder auswählen lassen. Über den Menüpunkt **Scanner – Auswahl Scanner** können Sie auch selber dem Programm einen Scanner zuordnen.

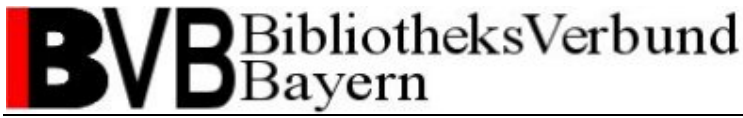

Medea-Team BVB (medea@bib-bvb.de)

#### **2. Medea3-Einstellungen**

Öffnen Sie den Menüpunkt **Extras – Dokumentliefersysteme – MEDEA3-Einstellungen**. Übernehmen Sie hier die folgenden Einstellungen:

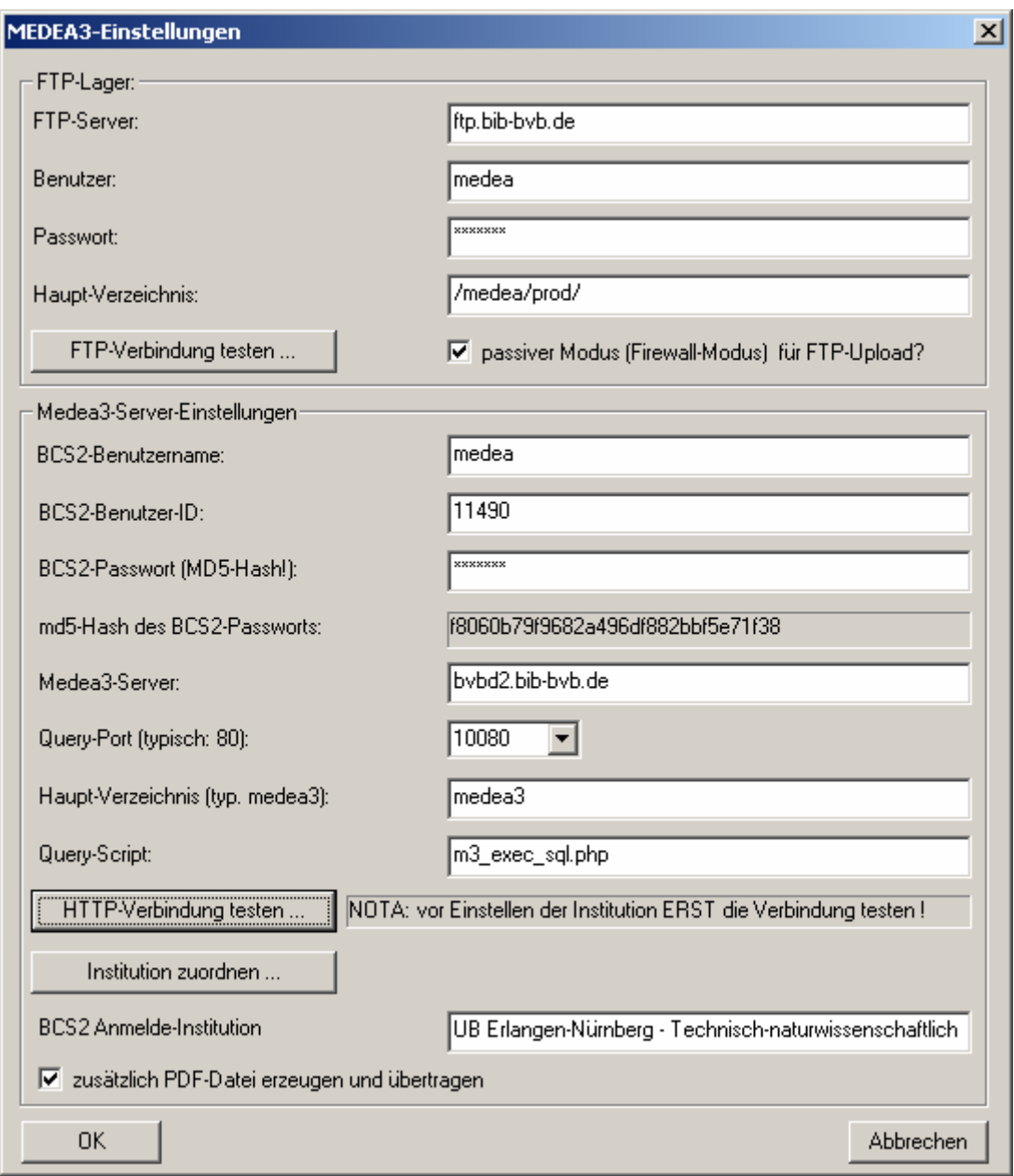

Die für das FTP-Lager und den Medea3-Server notwendige Nutzerkennung ist "medea". Die Benutzer-ID und das Passwort teilen wir Ihnen auf Anfrage mit. Bitte wenden Sie sich hierzu an medea@bib-bvb.de.

Wenn alle Angaben gemacht sind, kann jeweils über den Button *Verbindung testen* überprüft werden, ob der Verbindungsaufbau funktioniert. Ist dies der Fall, erscheint die folgende Meldung für das FTP-Lager:

## BibliotheksVerbund 3avern

Medea-Team BVB (medea@bib-bvb.de)

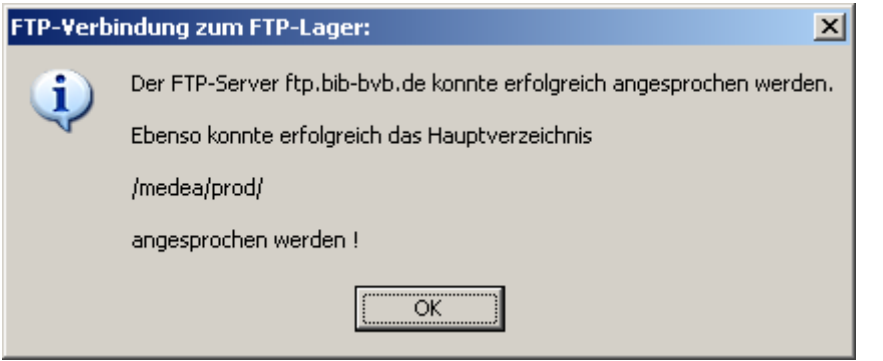

bzw. für den Medea-3-Server:

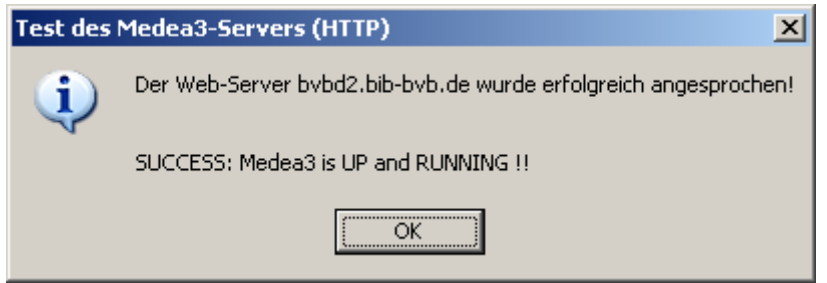

Nach Einrichtung der Serververbindungen muss dem Scan-Client noch eine Institution zugeordnet werden. Dazu drücken Sie bitte auf den Button *Institution zuordnen*. Es erscheint die folgende Dialogbox:

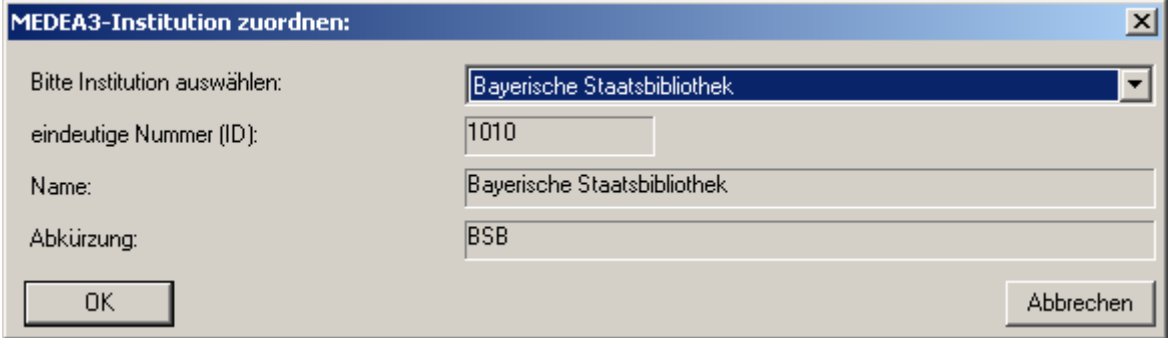

Wählen Sie hier Ihre Bibliothek aus der Drop-down-Box aus und drücken Sie *OK*.

#### **3. Auftragsart**

Wählen Sie über das Hauptmenü **Auftrag – Optionen**. Auf der nun folgenden Dialogbox wählen Sie bitte im Feld Modus den Eintrag "MEDEA3" aus. Daraufhin wird das Fenster mit vorbelegten Daten befüllt.

# BibliotheksVerbund<br>Bayern  $\overline{\phantom{a}}$

Medea-Team BVB (medea@bib-bvb.de)

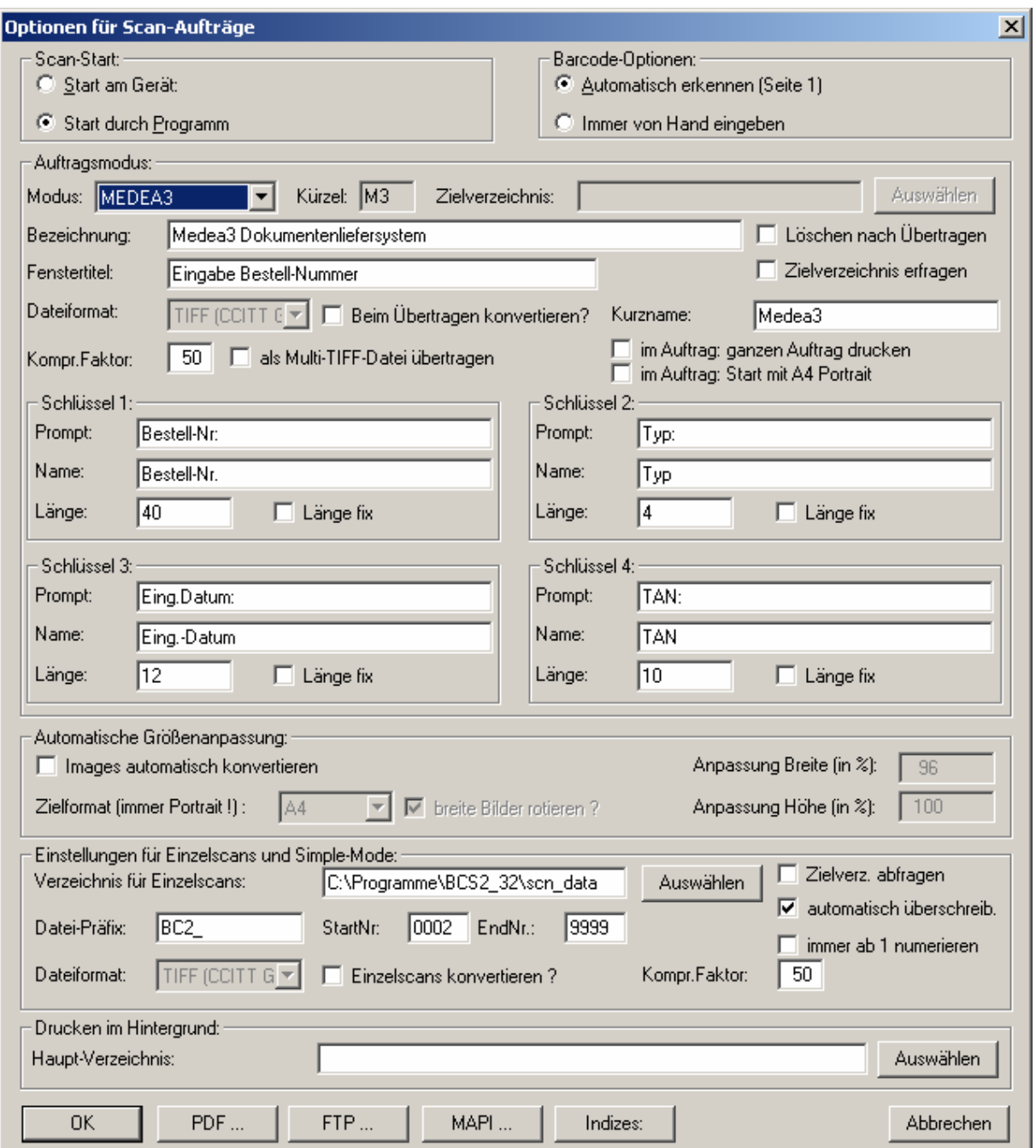

Bestätigen Sie nun mit *OK*.

Der Scan-Client BCS2 sollte nun fertig konfiguriert und lauffähig sein.